# DestBalance

## Процессорные устройства **Best Balance DSP**

## Инструкция по работе с программным обеспечением

## **ВНИМАНИЕ!**

#### **Меры предосторожности!**

### **При первом запуске устройства необходимо понизить уровень громкости на источнике звука до минимального! Произведите первичную настройку с выставлением фильтров согласно конфигурации подключенного оборудования и только после этого повышайте уровень источника звукового сигнала.**

Неправильная настройка процессора может нанести вред звуковому оборудованию. Приступайте к настройке только будучи уверенным в своих силах и имея достаточный опыт для настройки процессора. В иных случаях доверьте настройку аудиосистемы профессионалам в установочных студиях.

#### Содержание

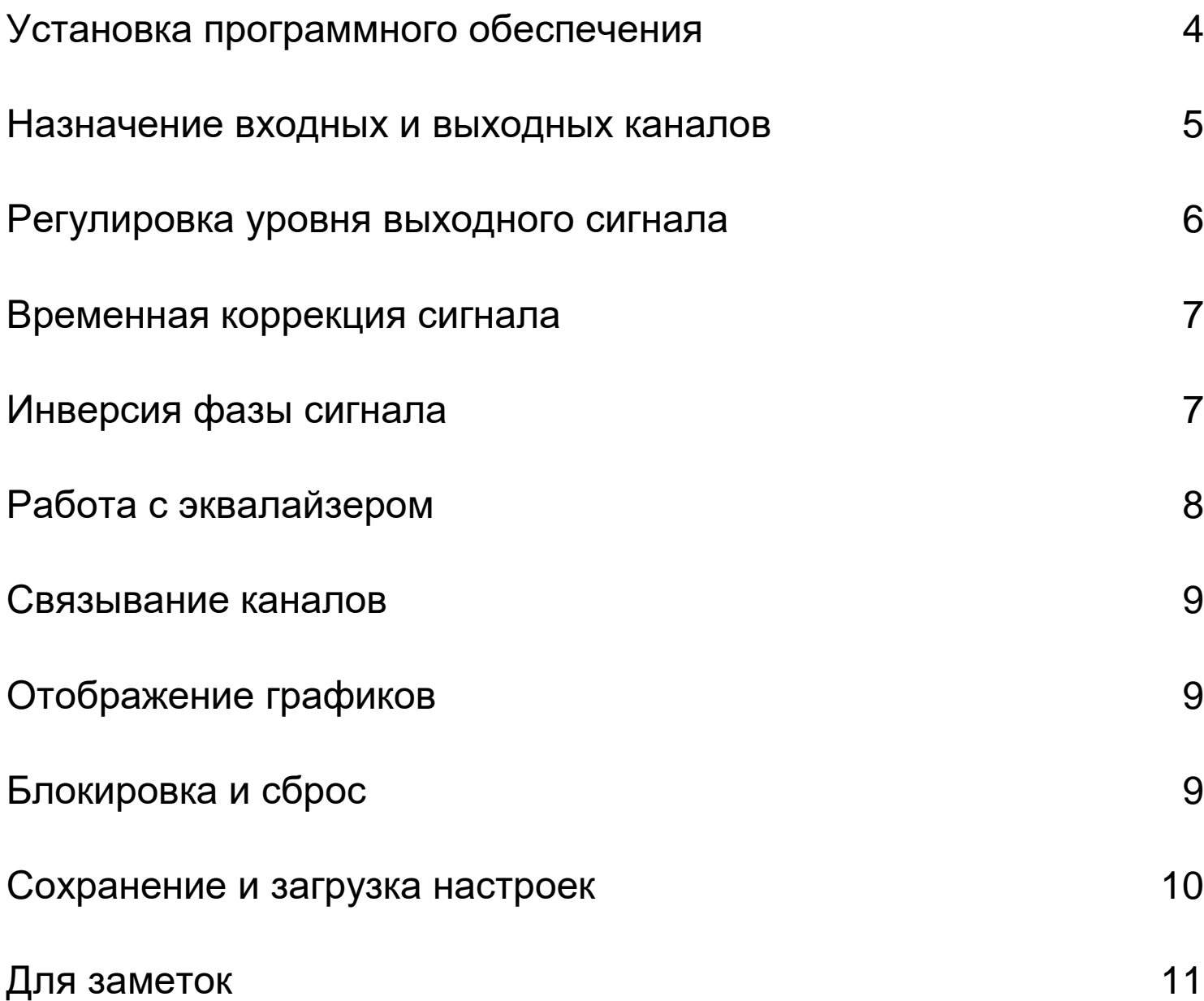

#### 1. Установка программного обеспечения

Загрузите на ПК программное обеспечение и необходимые драйвера. Последнюю версию программы настройки можно взять на сайте *bb-caraudio.com* в разделе **ЗАГРУЗКИ.**

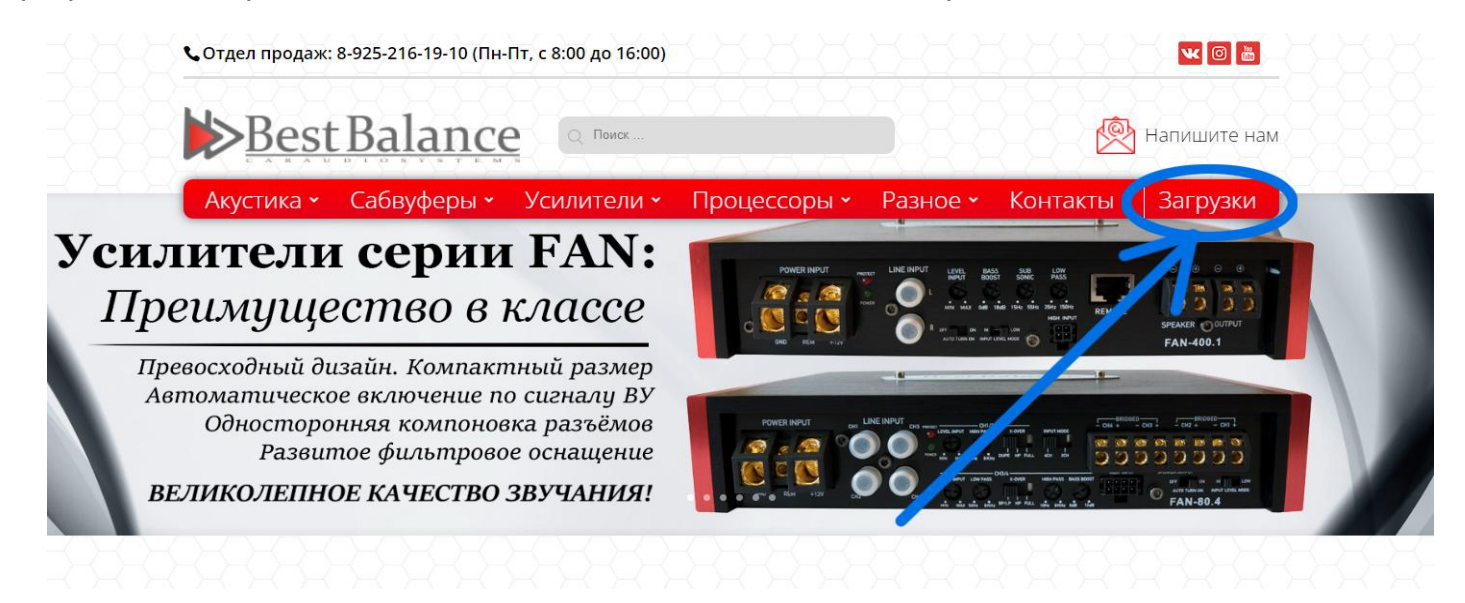

#### 2. Запуск программы

Подключите питание к устройству, а также само устройство к ПК. Запустите файл BestBalance.exe из папки с программой. Дождитесь запуска программы. Надпись **Device Connected** вверху окна сигнализирует об успешном подключении к устройству.

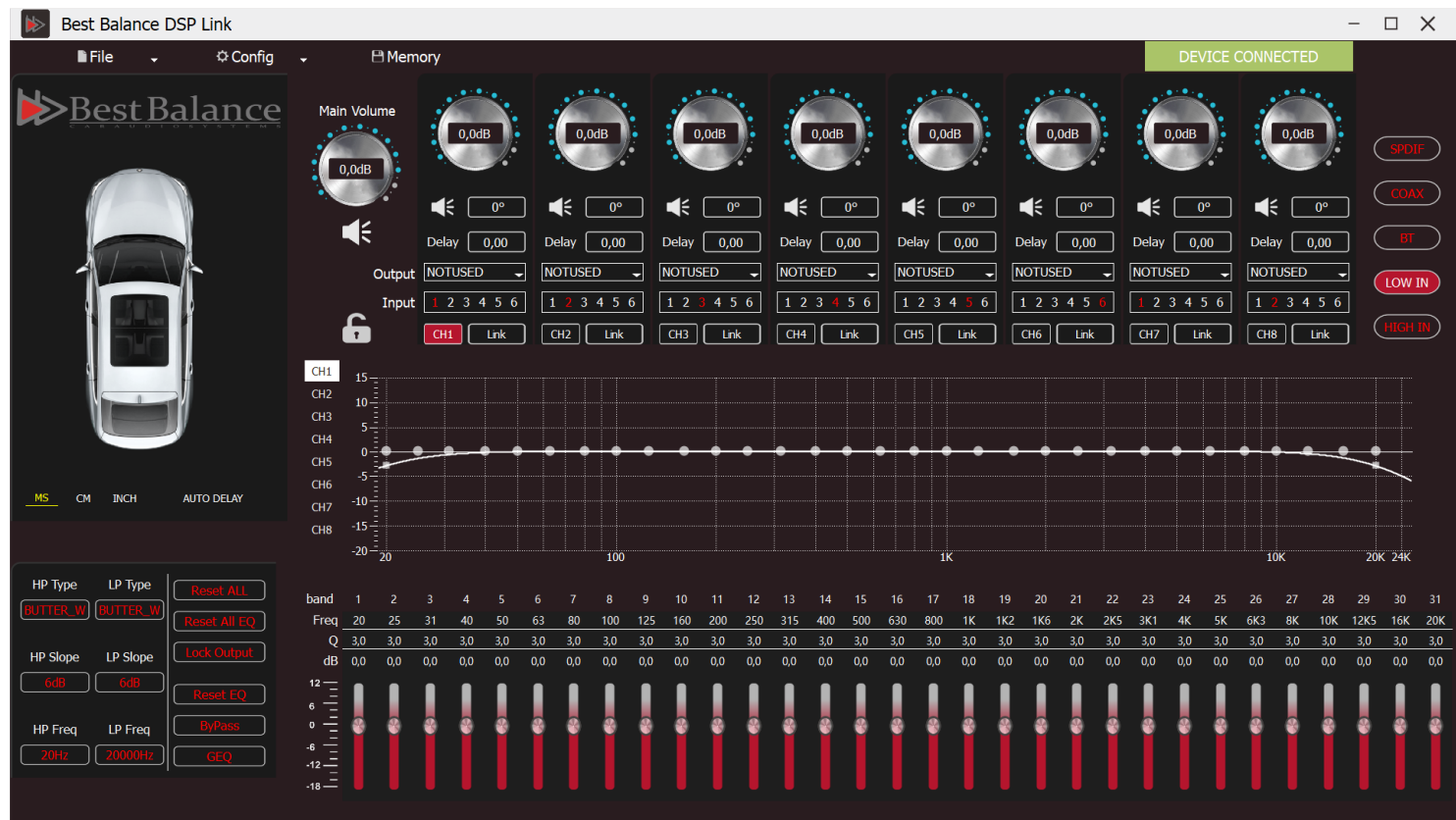

#### 3. Назначение входных и выходных каналов

В правой части окна выбирается тип входного сигнала, который будет обрабатываться. Возможно выбрать **SPDIF** (оптический сигнал), **COAX** (коаксиальный цифровой), **BT** (BlueTooth), **LOW IN** (низкоуровневый сигнал через RCA-входы) и **HIGH IN** (входы высокого уровня).

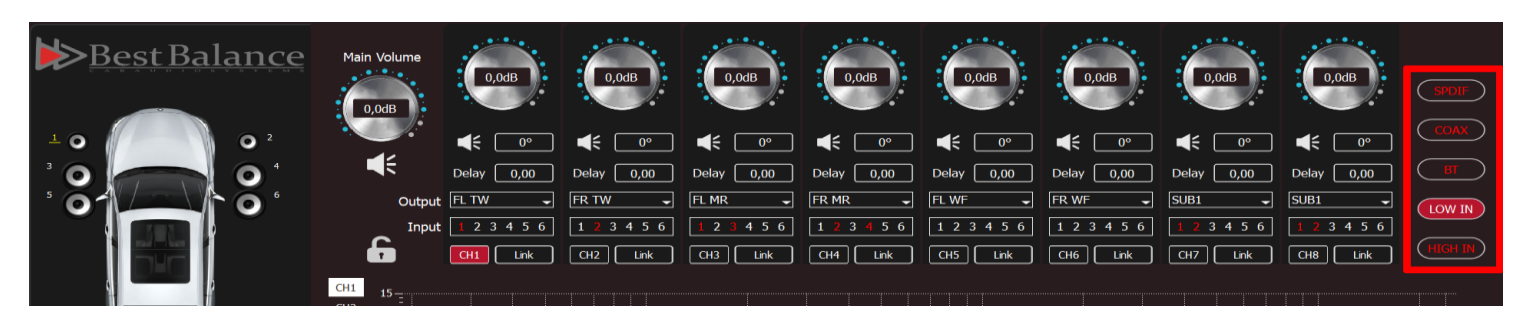

Для удобства настройки в поле **OUTPUT** можно назначить каждому выходному каналу конкретный динамик системы, что отобразится на миниатюре слева. Это никак не повлияет на реальный выход сигналов, но такая визуализация упростит вам настройку.

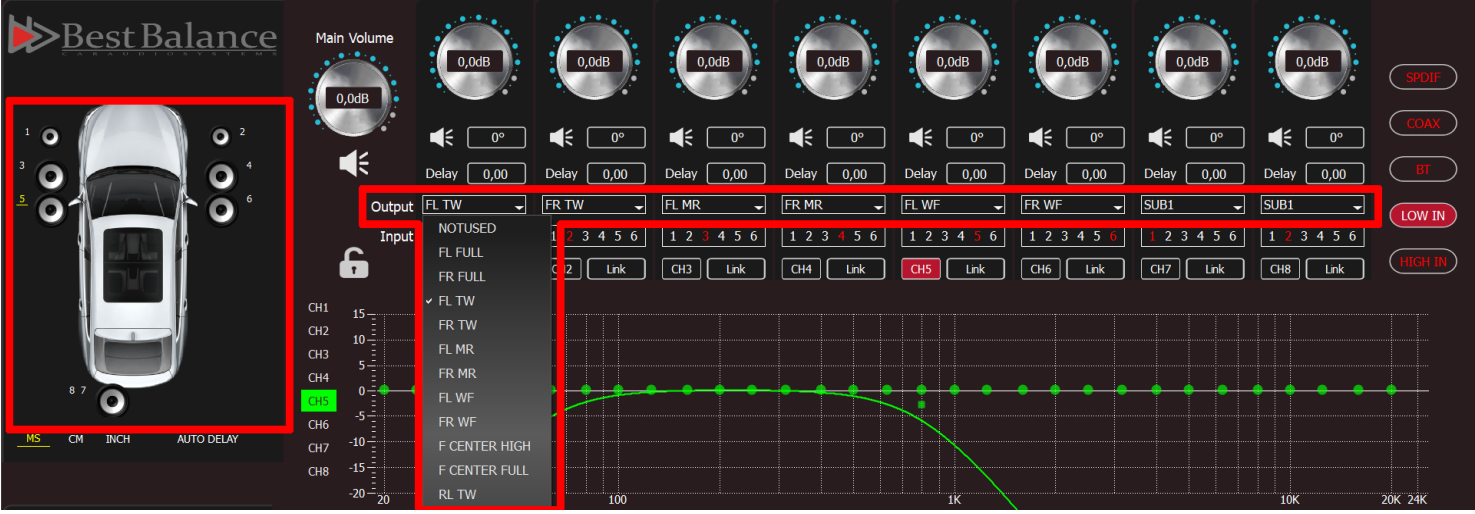

На каждый из 8 выходных каналов в поле **INPUT** необходимо назначить входной канал или их сумму. Назначать на выходные каналы сумму входных сигналов необходимо в случаях, когда нужно получить на выходе моно-сигнал (сумму левого и правого канала), либо восстановить широкополосный сигнал из нескольких «порезанных» сигналов штатного головного устройства.

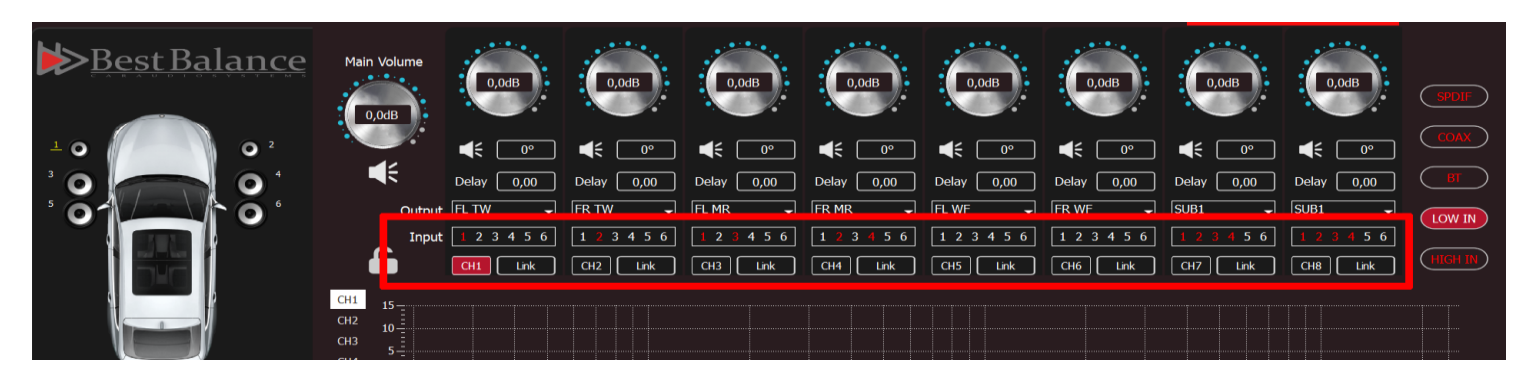

*ПРИМЕР: На фото выше для выходных каналов 1-2 назначено по одному входному каналу; на выходы 3-4 назначена сумма входных каналов 1,3 и 2,4; на выходы 5-6 никаких входных сигналов не назначено, соответственно на этих выходах будет «тишина»; на выходы 7-8 назначена сумма всех четырёх низкоуровневых входных сигналов.* 

#### 4. Регулировка уровня выходного сигнала

Изменение уровня выходного сигнала производится в соответствующем поле каждого выходного канала. Также можно задать общий уровень громкости **Main Volume** для всех каналов.

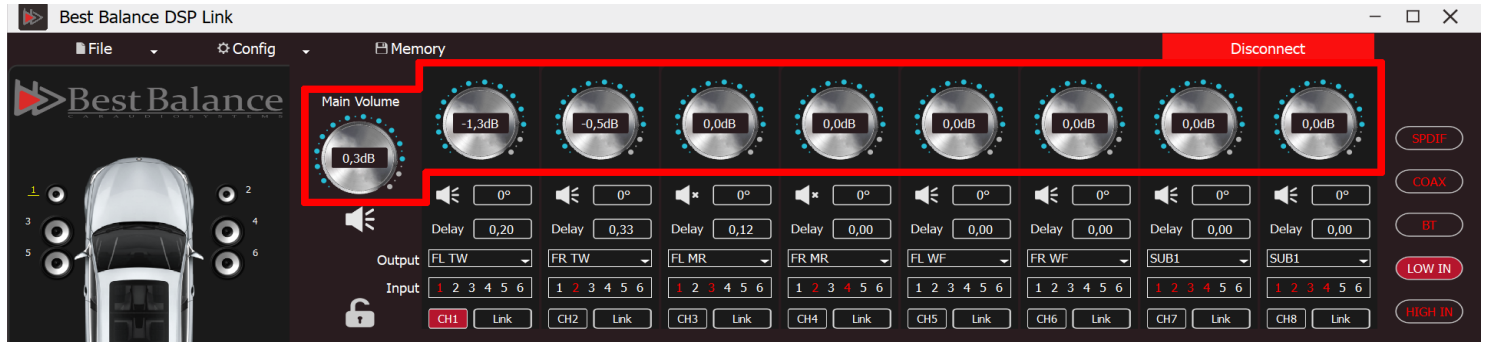

Нажатие на значок динамика выключает громкость одного или сразу всех каналов.

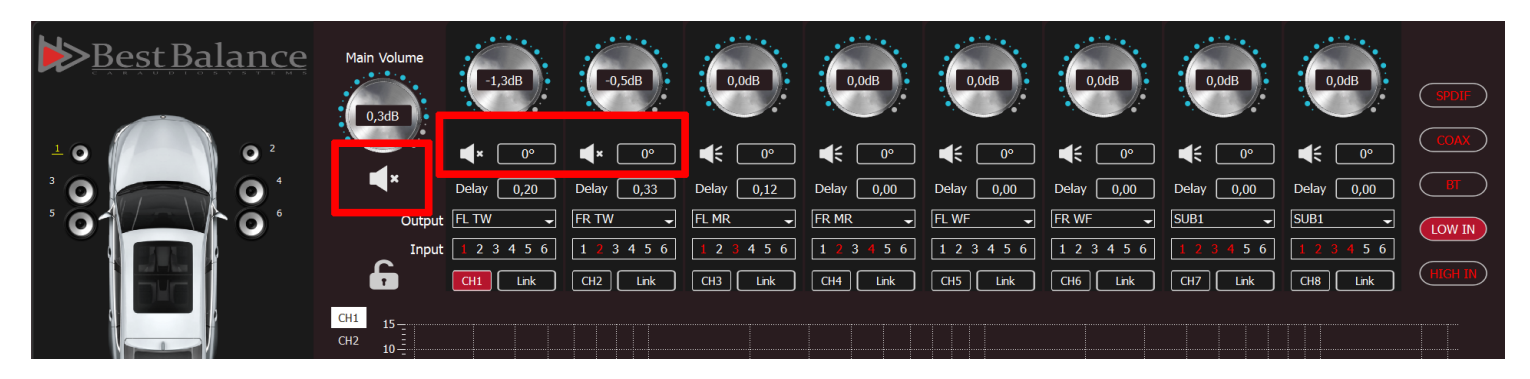

#### 5. Работа с фильтрами частот

Вы можете гибко настроить фильтрацию выходного сигнала в каждом из восьми каналов.

-Тип фильтра: **HP Type**, **LP Type**. Доступны три типа: Линквиц-Райли, Бессель, Баттерворт.

-Крутизна спада: **HP Slope**, **LP Slope**. Выбор от 0 Дб/окт. (OFF) до 48 Дб/окт.

-Частота среза: **HP Freq**, **LP Freq**. От 20Гц до 20000Гц с шагом 1Гц.

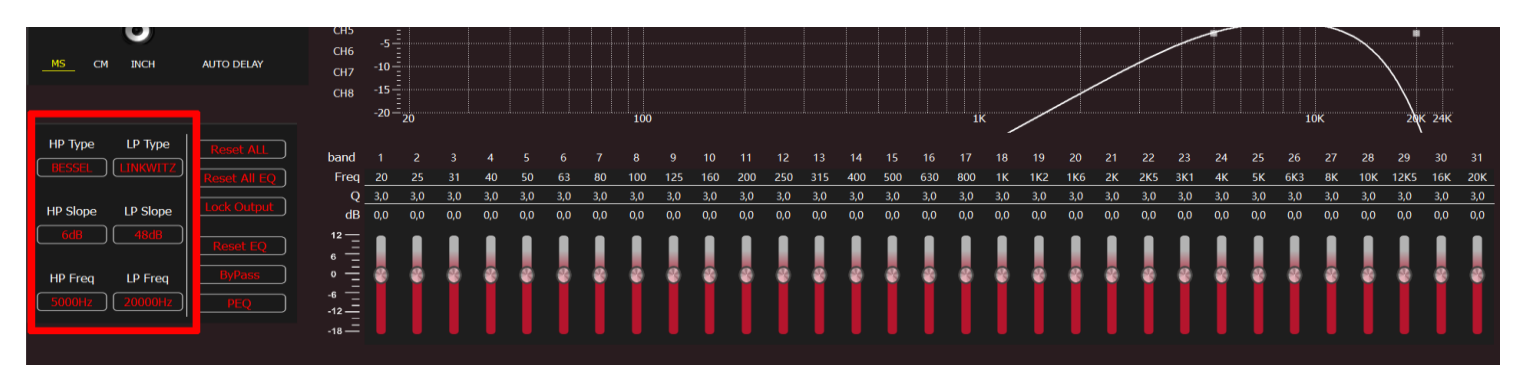

*ПРИМЕР: На фото выше для верхних частот включен фильтр Бесселя 1го порядка на частоте 5000Гц, а для нижних частот включен фильтр Линквица-Райли 8го порядка на частоте 20КГц.*

#### 6. Временная коррекция сигнала

Временную задержку сигнала **Delay** в каждом из выходных каналов можно вводить в миллисекундах, сантиметрах или дюймах c шагом 0.01.

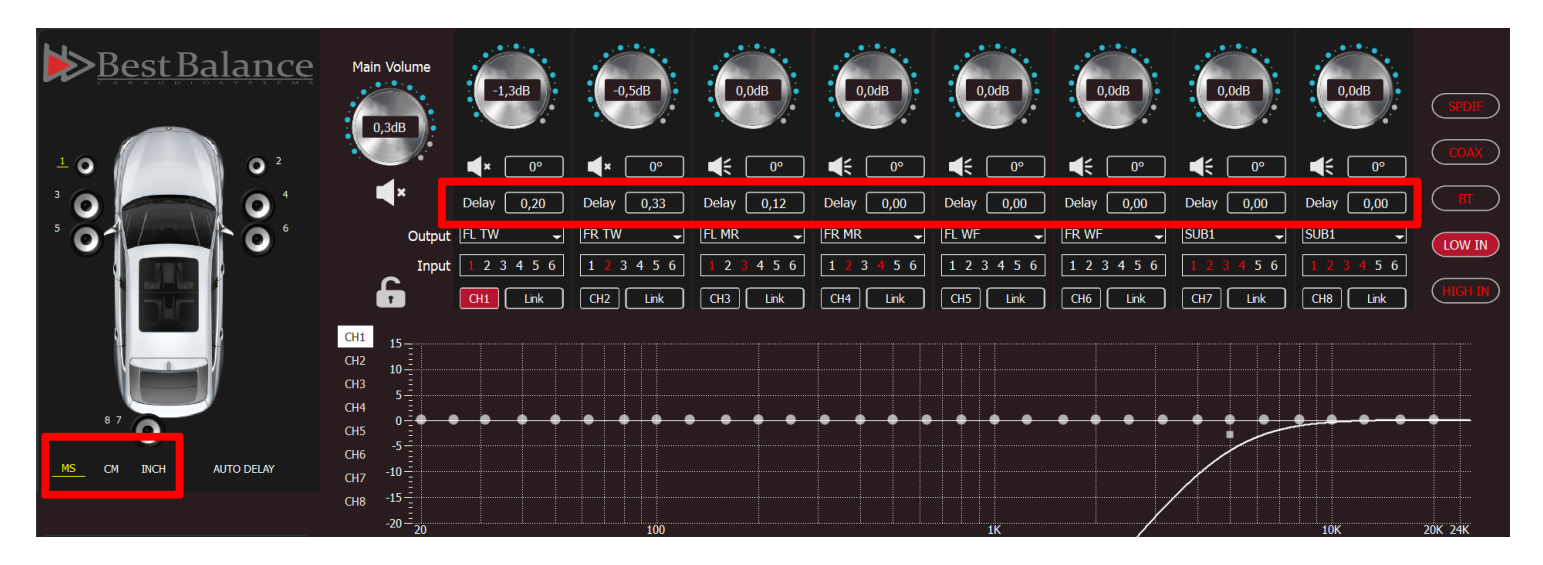

Вы также можете использовать функцию автоматической задержки сигнала **AUTO DELAY**. Введите в поля измеренные значения физического расстояния от слушателя до каждого динамика и программа автоматически определит временную задержку сигнала в каждом канале.

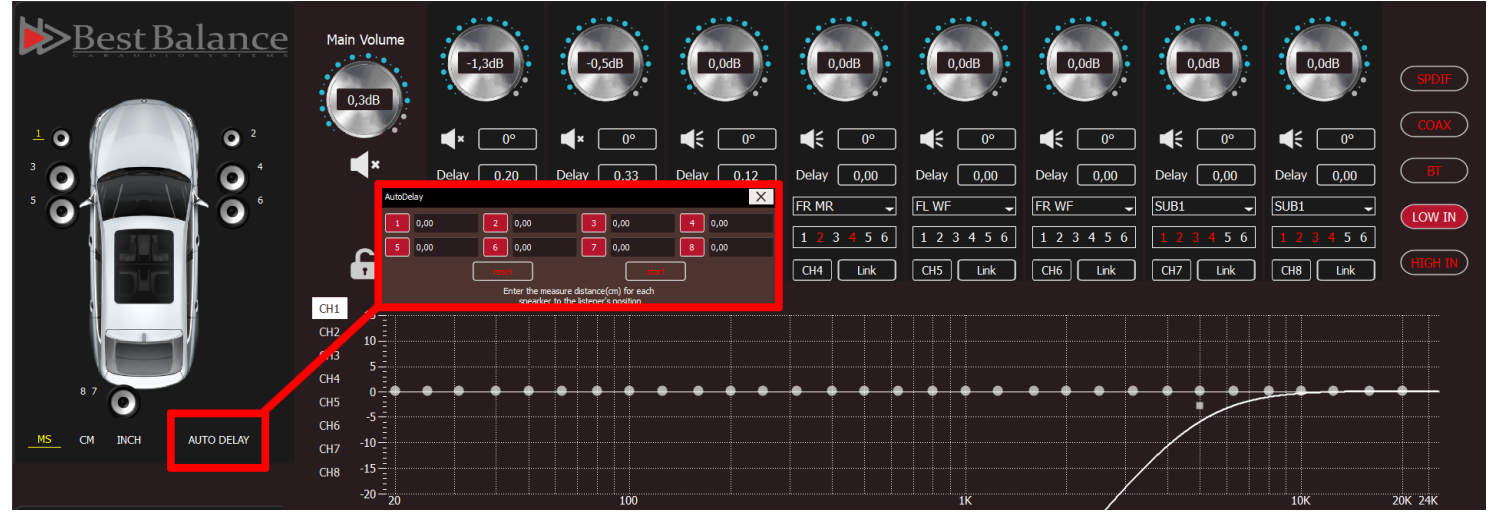

#### 7. Инверсия фазы сигнала

Еще одним способом изменения фазы выходного сигнала является её инверсия на **180** градусов.

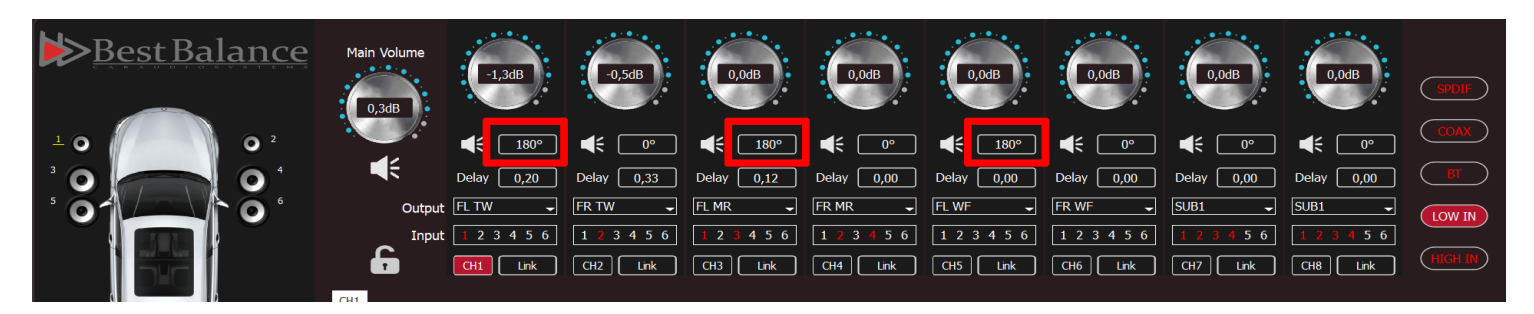

#### 8. Работа с эквалайзером

Вам доступны 31 полоса параметрического эквалайзера **PEQ**, в каждой из которых вы можете выбрать изменяемую частоту **FREQ** от 20Гц до 20КГц с шагом 1 Гц, добротность **Q** от 0.7 до 9 с шагом 0.1 и уровень **dB** от -18Дб до 12Дб с шагом 0.1 Дб

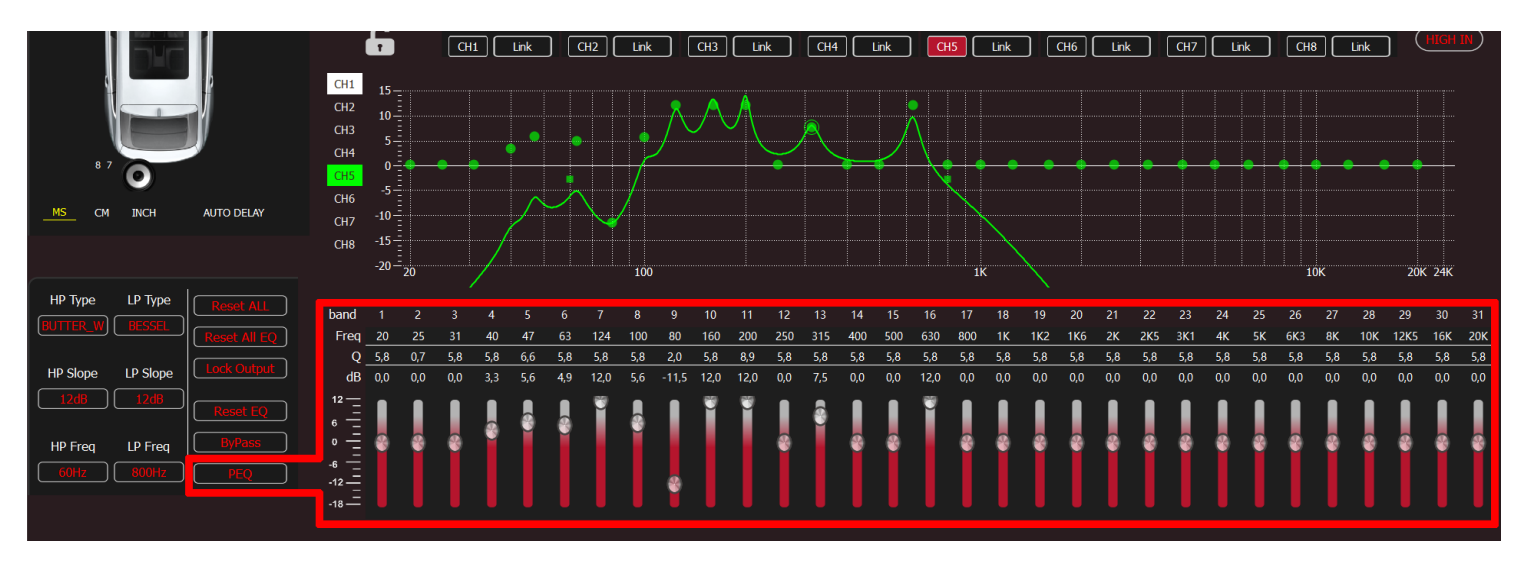

В режиме графического эквалайзера **GEQ** вы работаете в фиксированной сетке частот, а также становится невозможным изменение добротности эквалайзера **Q.**

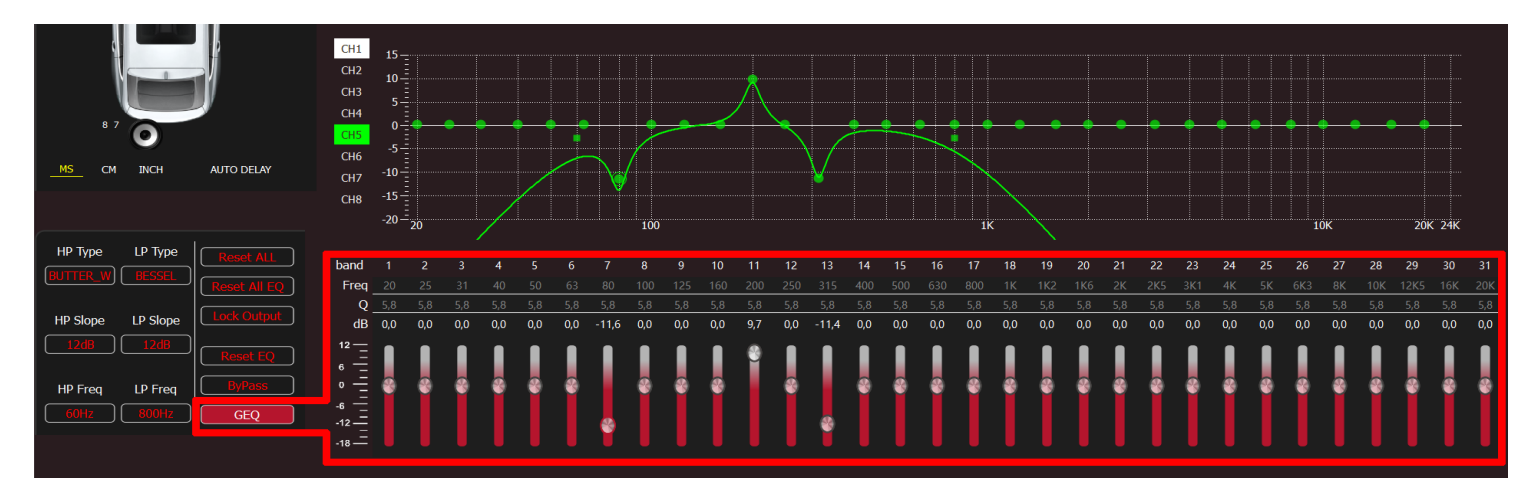

Также вы можете выключить и снова включить эквалайзер кнопкой **ByPass**, а также сбросить настройки эквалайзера в выбранном канале (**Reset EQ**) или во всех каналах сразу (**Reset All EQ**).

![](_page_7_Figure_6.jpeg)

#### 9. Связывание каналов

Вы можете воспользоваться функцией **Link** для связывания нескольких каналов. Это позволяет устанавливать одинаковые параметры фильтров или эквализации для нескольких каналов, а также вводить одинаковую временную задержку одновременно в несколько каналов, либо менять уровень сигнала двух и более каналов сразу.

![](_page_8_Picture_2.jpeg)

#### 10. Отображение графиков

Чтобы увидеть график не только выбранного и настраиваемого канала, но и наложить друг на друга графики настроек нескольких каналов, нажмите на обозначение соответвующего канала.

![](_page_8_Figure_5.jpeg)

#### 11. Блокировка и сброс

Вы можете частично или полностью заблокировать настройки от случайных изменений. Кнопка **«Замок»** блокирует изменение параметров в верхней части экрана – назначение входов, регулировку уровня, задержки и т.д. Кнопка **Lock Output** блокирует изменение всех настроек.

![](_page_8_Figure_8.jpeg)

Кнопка **Reset ALL** сбрасывает все произведённые настройки, но не очищает память устройства. Полный сброс устройства в заводское состояние выполняет команда **Config** -> **Factory Reset**.

#### **ВНИМАНИЕ! ПЕРЕД СБРОСОМ НАСТРОЕК ВЫКЛЮЧИТЕ ЗВУК НА ИСТОЧНИКЕ СИГНАЛА!**

#### 12. Сохранение и загрузка настроек

Вы можете хранить на устройстве до 10 пользовательских настроек. Чтобы сохранить настройку на жестком диске, сначала необходимо сохранить её на устройстве, а потом в файле.

Сохранение настроек в памяти устройства производится в меню **Memory**. Выберите ячейку памяти, а затем действие: записать (**Write**), прочитать (**Read**) или удалить (значок «**Корзина**»).

Важно! Записывать ячейки памяти необходимо по порядку, не допуская пропусков ячеек памяти.

![](_page_9_Picture_4.jpeg)

Запись в файл и загрузка настроек из файла осуществляется через меню **File**.

![](_page_9_Picture_6.jpeg)

- **Load Preset From File**: выбор ячейки памяти и загрузка в неё настройки из файла.
- **Save Preset To File**: выбор папки и сохранение в неё настройки из ячейки памяти.
- **Load Whole Preset**: групповая загрузка настроек из файлов в выбранные ячейки памяти.
- **Save Whole Preset**: выбор папки и сохрание в неё всех записанных настроек из памяти.

![](_page_10_Picture_6.jpeg)

![](_page_11_Picture_0.jpeg)

![](_page_11_Picture_1.jpeg)

**Designed in Russia**